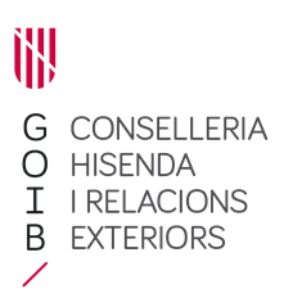

**Nota explicativa núm. 2 de la licitación de la contratación de servicios bancarios y de operaciones de crédito a corto plazo de la Comunidad Autónoma de las Illes Balears del año 2020 (Contrato marco de Tesorería 2020)**

**Asunto: instrucciones / recomendaciones para comprimir con contraseña los archivos a presentar y para la obtención del HASH de estos ficheros**

## **1. Sobres electrónicos: compresión de ficheros y contraseña**

De acuerdo con lo indicado en la cláusula 15.4 del Pliego de cláusulas administrativas particulares (PCP), para configurar los sobres electrónicos, se creará un archivo comprimido, con toda la documentación que se ha de incluir.

## **Cláusula 15 del PCP**

**15.4** [...]

Para comprimir los sobres electrónicos, se empleará la herramienta de libre distribución "7Zip" [\(https://www.7-zip.org/download.html\)](https://www.7-zip.org/download.html) o herramienta equivalente que permita el cifrado AES-256 y la posibilidad de poner contraseña.

Únicamente llevará contraseña del archivo comprimido que conforme el sobre electrónico de la oferta, sobres 2 o 3. Sólo la entidad licitadora conocerá esta contraseña y la pondrá en conocimiento de la Comisión Técnica en el momento de apertura de los sobres electrónicos 2 o 3 en acto público, regulado en la cláusula 23 de este Pliego. Para comunicar esta contraseña a la Comisión Técnica, las entidades licitadoras deberán enviarla por correo electrónico a la dirección [uac@sghis.caib.es,](mailto:uac@sghis.caib.es) como máximo a las 9: 00h del día en que se convoque la apertura de estos sobres 2 o 3.

En la web de la Dirección General del Tesoro y Política Financiera se dará información sobre cómo comprimir archivos con 7zip y cómo establecer una contraseña.

Todos los archivos comprimidos deberán llevar el nombre del sobre indicado en la cláusula 15.3 de este Pliego que corresponda. Cada documento electrónico dentro del sobre se denominará con el nombre del anexo cumplimentado. Por ejemplo: "Anexo 9"

A continuación se indican los pasos para hacerlo con el programa indicado, "7Zip":

- a) Una vez descargada e instalada en el ordenador, el método más simple para realizar la compresión y establecimiento de la contraseña es seleccionar el archivo, archivos o directorio que se quiera comprimir y pulsar el botón derecho del ratón.
- b) En el menú contextual que aparece, seleccionar 7-Zip y "Añadir al archivo"

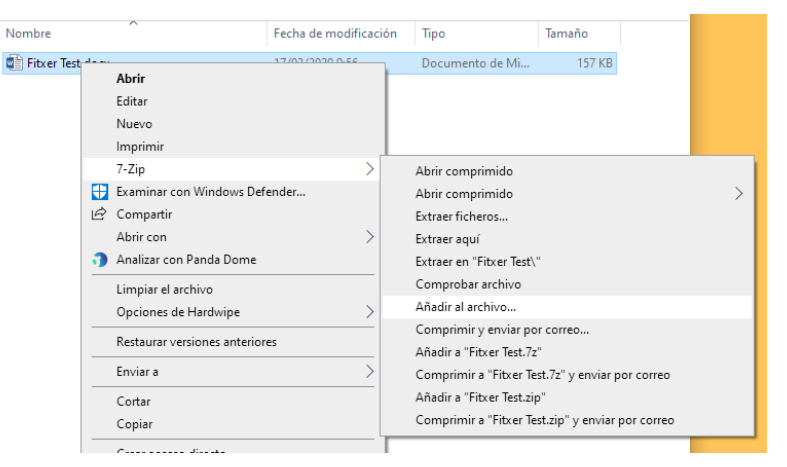

c) Al hacer esto, se abrirá la aplicación y se podrá indicar el nombre del archivo (1), el formato del archivo (7z, zip ...) (2), indicar la contraseña (3), confirmar la contraseña (4) y especificar el método de encriptación (5):

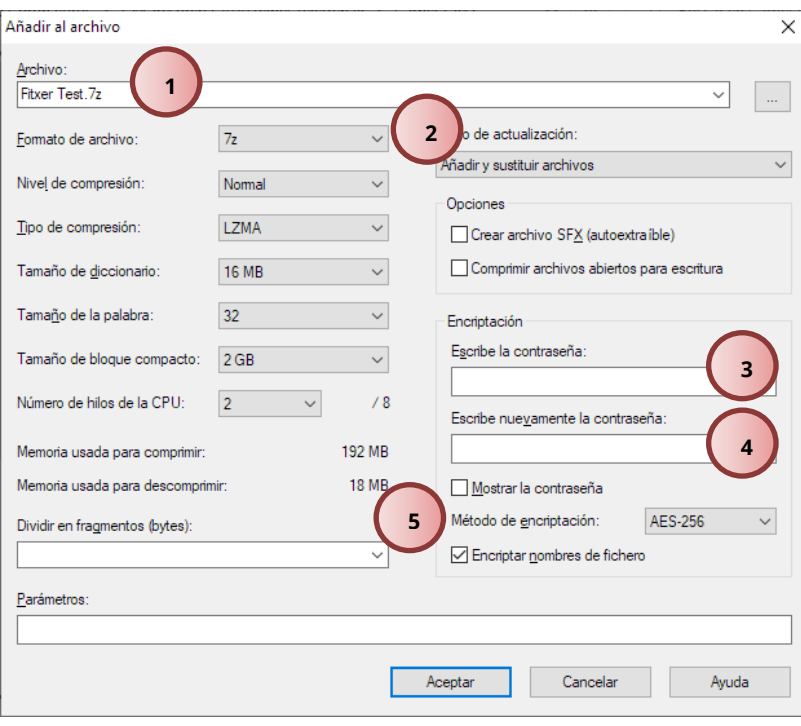

## **2. Obtención del Hash**

De acuerdo con lo indicado en la cláusula 21.1 del PCP, para cada sobre electrónico, se ha de indicar un código hash SHA 256:

## **Cláusula 21 del PCP**

**21.1** Las entidades de crédito que reúnan los requisitos y condiciones generales para participar en la licitación pueden presentar sus ofertas mediante correo electrónico a la dirección [uac@sghis.caib.es](file:///C:/Users/u91474/Downloads/uac@sghis.caib.es) en el plazo de 35 días naturales a contar desde el día siguiente a la publicación en el perfil del contratante de la Consejería de Hacienda y Relaciones Exteriores de la Plataforma de Contratación del Estado, pestaña Documentos.

En concreto, deberán enviar por correo electrónico los sobres electrónicos 1 y sobres electrónicos 2 o 3 según corresponda, con la forma y contenido establecidos en las cláusulas 14 y 15 de este Pliego.

El tamaño máximo de los dos sobres electrónicos (sobre 1 más sobre 2 o 3, según corresponda) que se adjunten al correo electrónic[o uac@sghis.caib.es](mailto:uac@sghis.caib.es) debe ser de 10 Mb.

En el asunto del correo electrónico de envío de la oferta se deberá indicar "Oferta licitación Contrato marco de Tesorería 2020", y en el cuerpo del mensaje se deberá indicar el hash SHA256 de cada uno de los sobres electrónicos (del archivo comprimido).

En la web de la Dirección General del Tesoro y Política Financiera se dará información sobre cómo obtener el código hash SHA256.

La finalidad del hash es que, en caso de que el día de la apertura pública de los sobres 2 o 3 haya problemas técnicos con la contraseña aportada por las entidades licitadoras para poder abrir los sobres electrónicos, la entidad licitadora pueda aportar el archivo comprimido que conforma la oferta (sobre electrónico 2 o 3) y la Comisión Técnica pueda comprobar mediante el hash que envió la entidad licitadora en el correo electrónico de la oferta si son los archivos originales de la oferta o si han sido alterados desde la remisión de la oferta.

Se disponen de múltiples herramientas para la generación y consulta de las firmas HASH de los ficheros. Las 3 posibilidades que se indican a continuación han sido probadas por esta Consejería.

Aplicaciones web:

<https://hash.online-convert.com/es/generador-sha256>

<https://www.fileformat.info/tool/hash.htm> .

Aplicación descargable:

<https://quickhash-gui.org/downloads/> .

A continuación se indican los pasos para hacerlo con la aplicación "QuickHash", con la versión Windows de 64 bits.

- a) Una vez descargada la aplicación y descomprimida, localizar y ejecutar "QuickHash.exe"
- b) Una vez en ejecución la aplicación, cambiar a la pestaña "File" (1), seleccionar el algoritmo SHA256 (2), pulsar y seleccionar el fichero a tratar (3) (en la fila inferior nos confirma ruta y nombre del archivo a tratar (4)). Debajo de esta fila se indica la clave HASH resultante (5), que sería aquella que se debería comunicar.

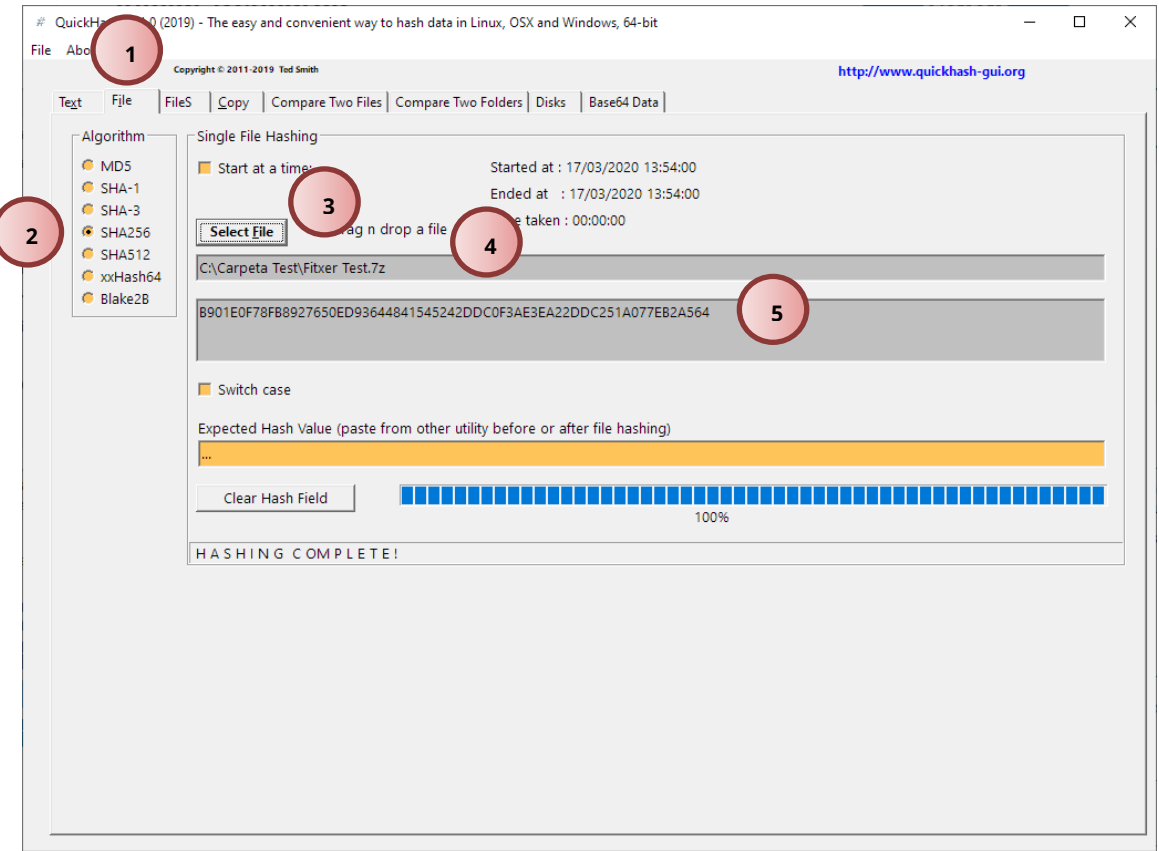

Se ha de tener en cuenta que el Hash del archivo no cambia si se cambia el nombre del archivo (incluida la extensión), pero **SÍ** cambia si se modifica la contraseña (ya que el fichero se codificará de distinta manera).

La directora general del Tesoro y Política Financiera Catalina Ana Galmés Trueba

l